# **Remote-Zugriff auf die Home- und Work-Netzlaufwerke**

*Mithilfe dieser Anleitung können Sie auf die Daten der Home- und Work-Netzlaufwerke auch von Rechner außerhalb der Domäne (z.B. von Zuhause) zugreifen.*

#### **A. Installation des VPN-Clients "Cisco AnyConnect"**

*Anmerkung: Wenn Sie "Cisco AnyConnect" bereits bei sich installiert haben, können Sie Schritt A überspringen. Starten Sie den Client, melden Sie sich mit Ihren Benutzerdaten an und fahren Sie mit Schritt B fort (Seite 5).*

1. Gehen Sie auf die Seite [http://www.rz.uni-](http://www.rz.uni-freiburg.de/services/netztel/vpn/vpn-clients_per_ua/?searchterm=VPN)

[freiburg.de/services/netztel/vpn/vpn-clients\\_per\\_ua/?searchterm=VPN](http://www.rz.uni-freiburg.de/services/netztel/vpn/vpn-clients_per_ua/?searchterm=VPN)

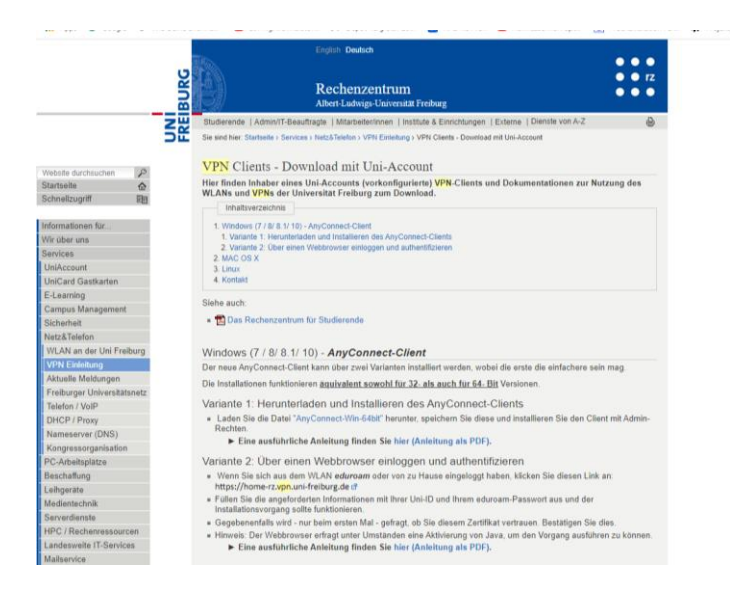

Klicken Sie auf **AnyConnect-WIN-64Bit.** Es öffnet sich eine Webseite, in der Sie Ihre RZ-Kennung und Ihr RZ-Passwort angeben müssen**.**

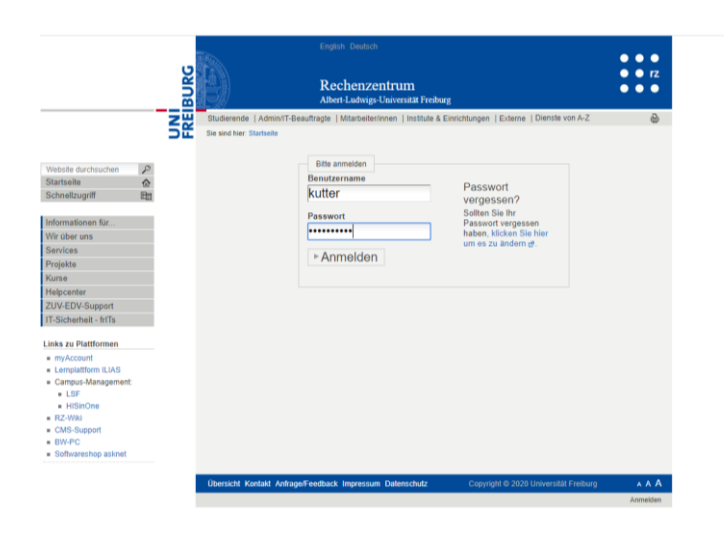

**Ist dies erfolgt, lädt der Browser die Datei automatisch herunter.**

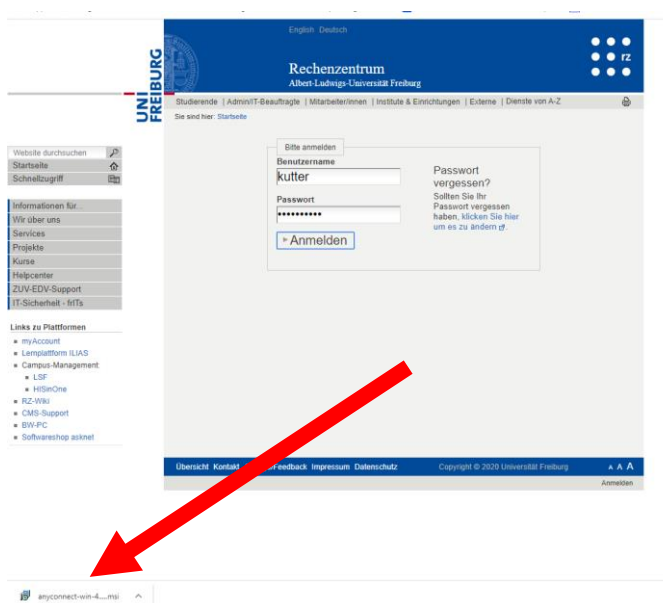

Führen Sie die heruntergeladene Installationsdatei aus:

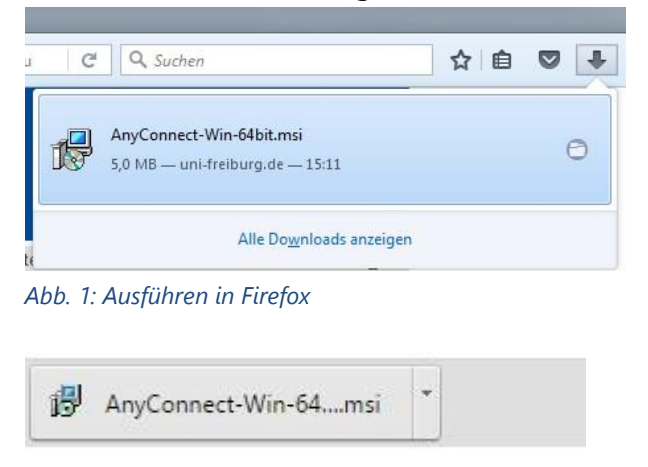

*Abb. 2: Ausführen in Chrome*

2. Es öffnet sich das dargestellte Fenster. Der Installationsvorgang wird gestartet, wenn Sie auf **Next** klicken.

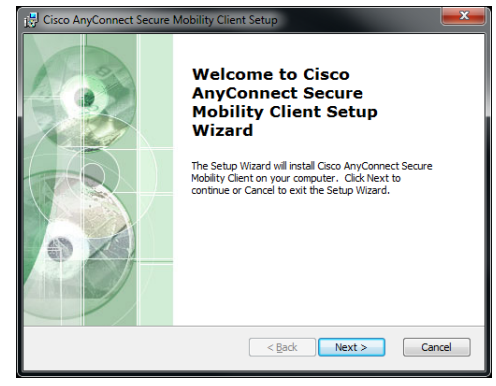

3. Danach werden Sie aufgefordert, die Nutzungsbedingungen zu akzeptieren. Klicken Sie auf **I accept the terms in the License Agreement** und danach auf **Next**.

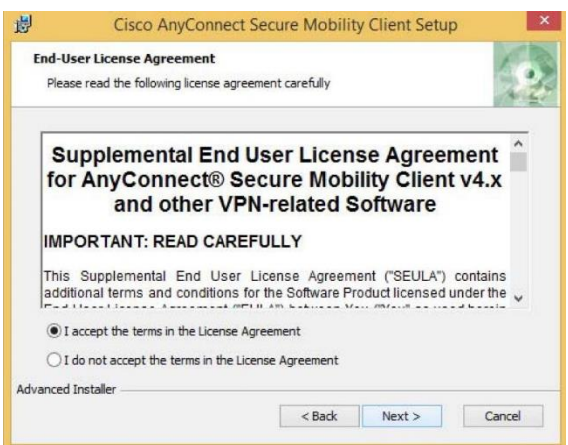

4. Nun werden Sie aufgefordert den Installationsvorgang zu starten. Klicken Sie dazu auf **Install**.

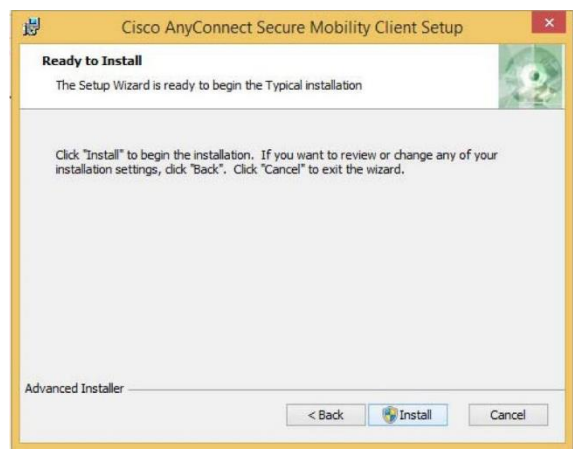

5. Die Installation dauert einige Sekunden.

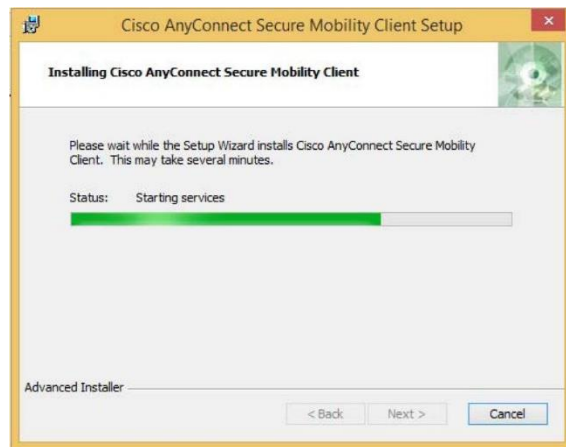

6. Die Installation von **Cisco AnyConnect** ist mit einem Klick auf **Finish**  abgeschlossen.

7. Am unteren rechten Bildschirmrand öffnet sich daraufhin ein Fenster von **Cisco AnyConnect**, in welches Sie nun die Verbindungsdaten eingeben (dazu rechter Mausklick auf das Icon und Auswahl von "Open AnyConnect"

**CBC080STPER**  $\Box$   $\Diamond$  Suchbegriff hier eingeben SCANEONS at Dew 20 Units B

Sollten Sie das Icon nicht sehen, finden Sie das Programm auch im Startmenü unter Cisco -> Cisco AnyConnect Secure Mobility…

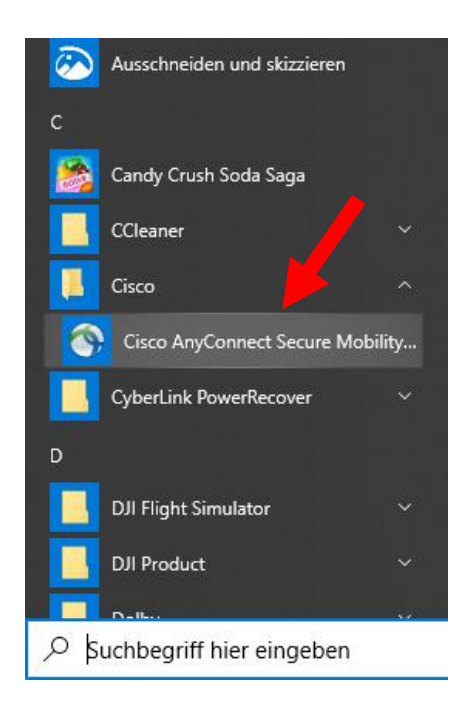

8. Wenn das Programm gestartet ist, müssen Sie nach der Erstinstallation Folgendes eintragen:

#### **home-rz.vpn.uni-freiburg.de**

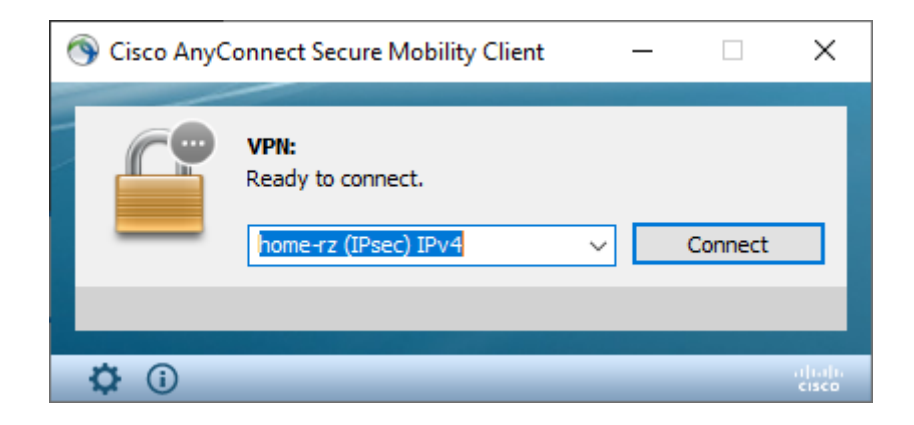

9. Es öffnet sich nun ein Fenster, in dem Sie zur Eingabe von Benutzerdaten aufgefordert werden.

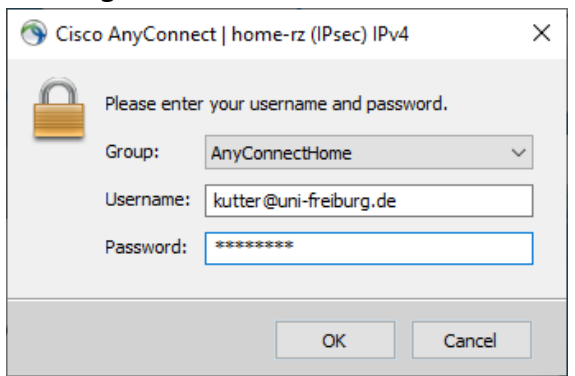

Hier geben Sie bitte Ihre **Benutzerkennung mit dem Zusatz @uni-freiburg.de** ein, also Beispielsweise [xy123@uni-freiburg.de](mailto:xy123@uni-freiburg.de)

#### Und Ihr **eduroam (RAS)-Passwort**.

Zum Verständnis: dies ist NICHT Ihr JURNETZ-Anmeldepasswort und auch NICHT Ihr zentrales Unipasswort. Dieses Passwort verwenden Sie, wenn Sie mit Ihrem Smartphone ins Uni-WLAN möchten. Sie können dieses Passwort über die myaccount-Seiten des Rechenzentrums setzen [\(https://myaccount.uni](https://myaccount.uni-freiburg.de/uadmin/login)[freiburg.de/uadmin/login,](https://myaccount.uni-freiburg.de/uadmin/login) dann Login, dann auf Passwort/Kennwort -> eduroam-Passwort).

Mit Klick auf **"OK"** wird die Verbindung hergestellt.

Nach einer kurzen Zeitspanne sind Sie erfolgreich mit dem VPN-Netzwerk verbunden.

#### **Weitere Informationen zu AnyConnect**

*Status überprüfen*

Ob Sie verbunden sind, können Sie erkennen, wenn Sie mit der Maus rechts unten in der Taskleiste über das Symbol des **Cisco** 

**AnyConnect Clients** fahren. Besteht eine Verbindung, meldet das erscheinende Textfeld **VPN: Connected**.

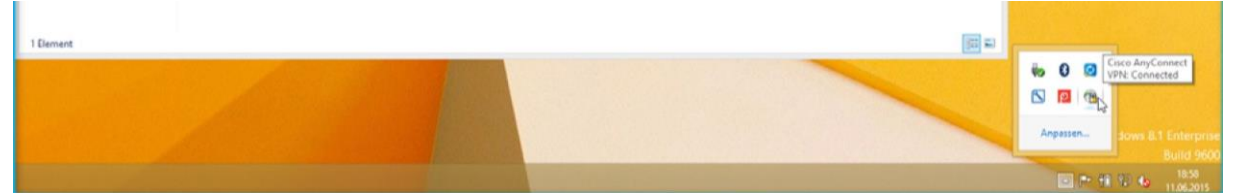

Mit einem Klick auf das Symbol von **Cisco AnyConnect** rechts unten in der Taskleiste erscheint das Eingabefenster erneut und Sie können die Verbindung durch einen Klick auf **Disconnect** wieder trennen.

#### **B. Einbinden der JURNETZ-Netzlaufwerke**

Jetzt können die beiden Netzlaufwerke (i.d.R. hat jeder Benutzer Zugang zum Gruppenlaufwerk seiner Einrichtung und zu seinem persönlichen Laufwerk) verbunden werden.

Klicken Sie auf den **Start**-Button und geben Sie in der Suchmaske "**Explorer"** ein.

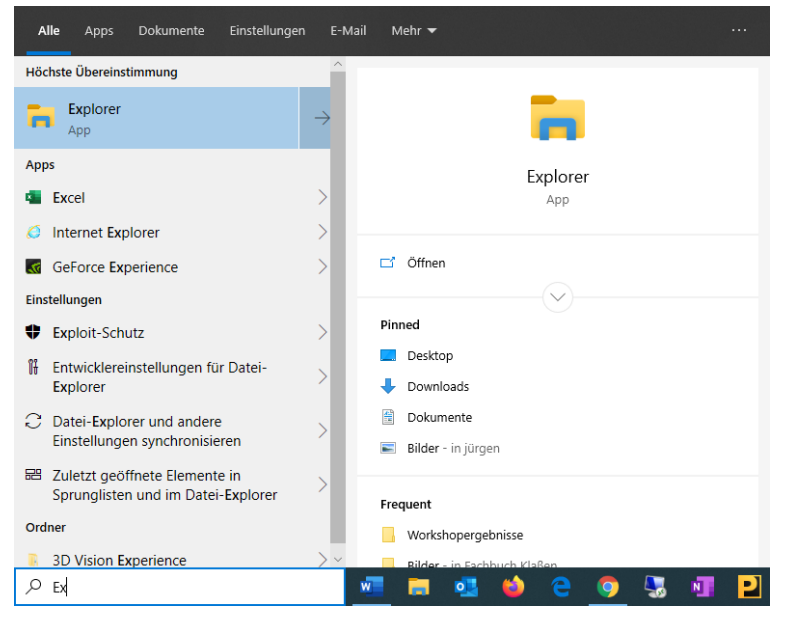

Öffnen Sie das angezeigte Programm "Explorer" und klicken Sie im erscheinenden Fenster auf der linken Seite auf "Dieser PC":

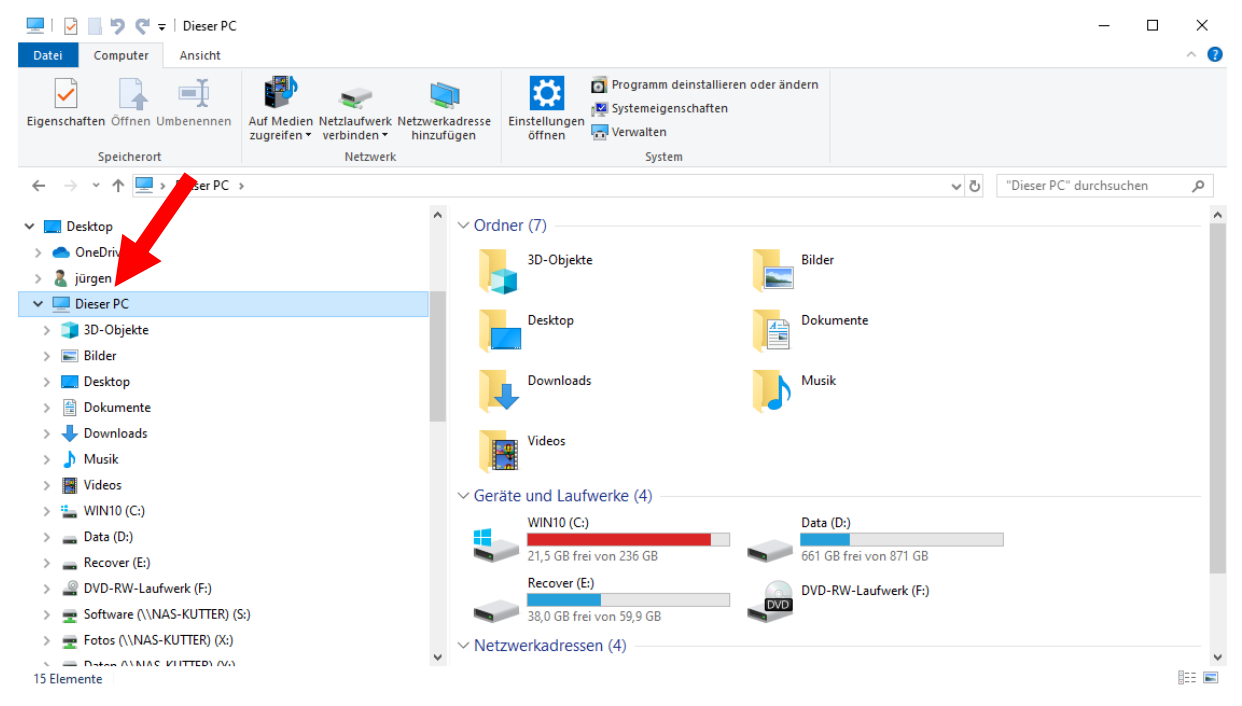

Klicken Sie dann oben im Fenster auf "**Computer"** und danach auf die Schaltfläche "**Netzlaufwerk verbinden"**.

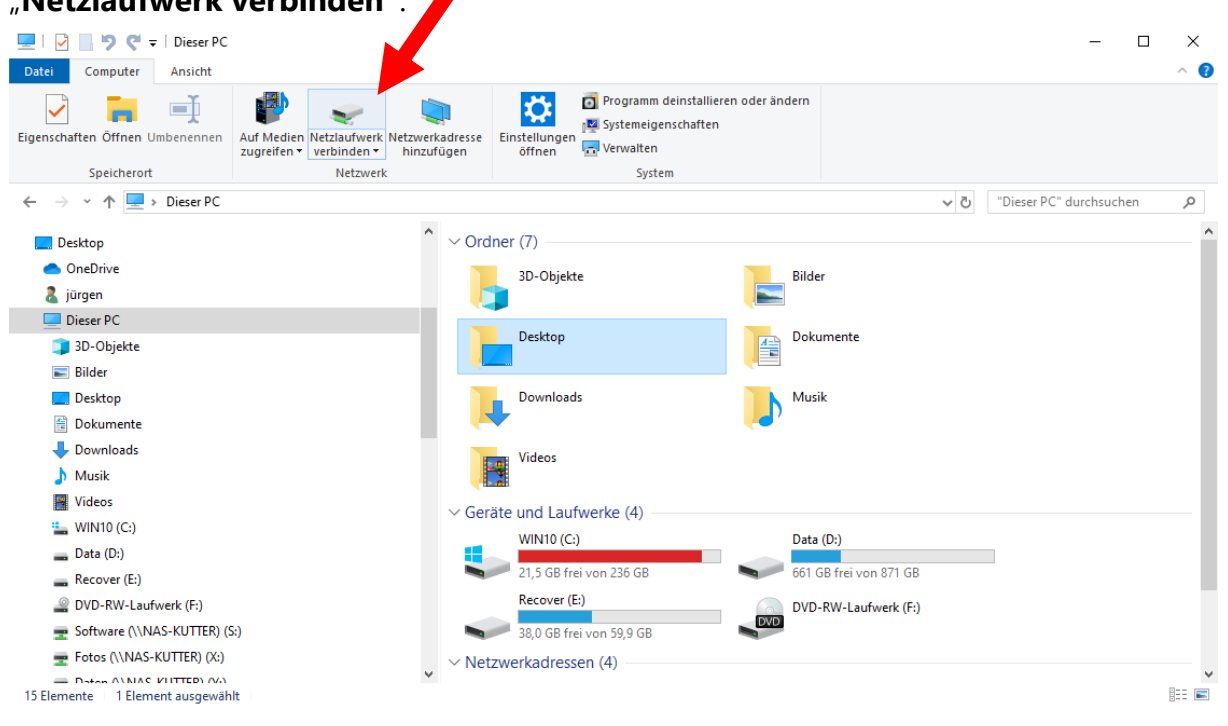

### Eingabe des Verbindungspfads

Geben Sie den gewünschten Laufwerksbuchstaben und den Pfad zu dem Laufwerk, das Sie verbinden möchten, an; es gilt dabei folgende Syntax (bitte das Dollar-Zeichen nicht vergessen).

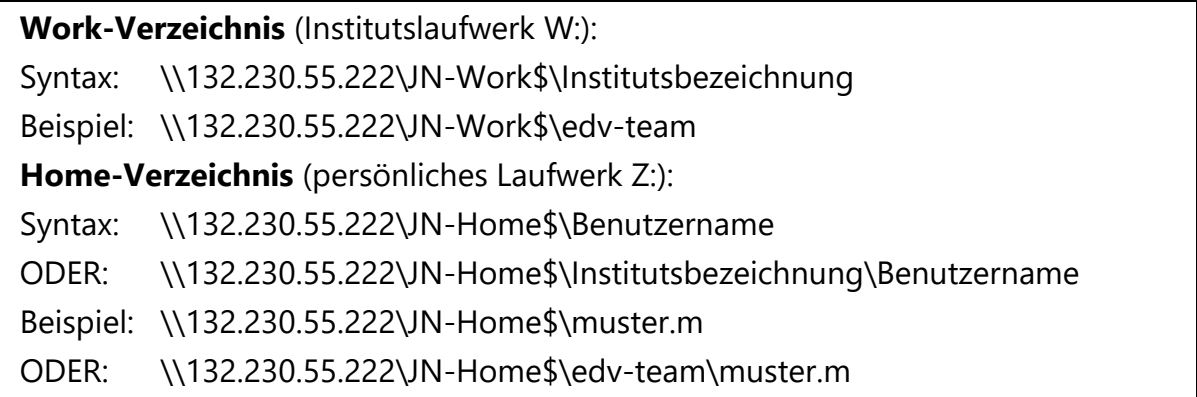

Wenn Sie sich über Ihre Bezeichnung nicht sicher sind, so finden Sie die genauen Pfadangaben zu Ihren Laufwerken, wenn Sie das Computer-Fenster an Ihrem Arbeitsplatz-PC wie oben beschrieben öffnen und mit der Maus über das gewünschte

#### Laufwerk fahren:

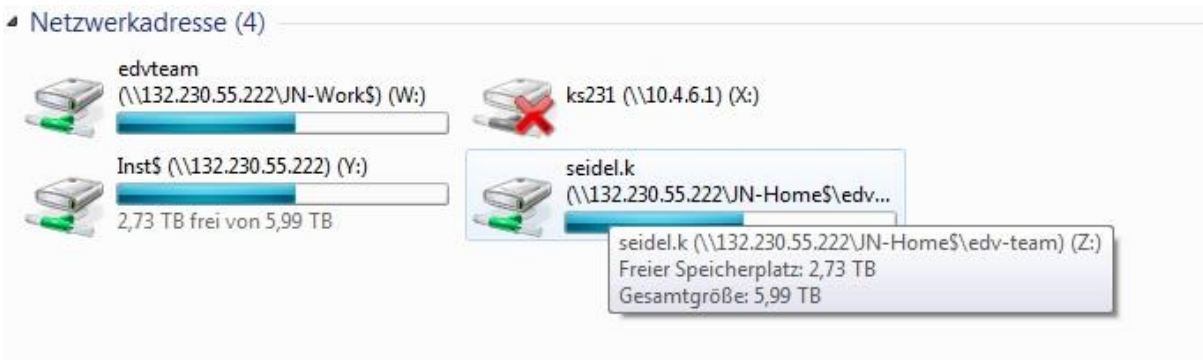

*Im Beispiel lautet der vollständige Pfad zum Laufwerk Z: \\132.230.55.222\JN-Home\$\edv-team\seidel.k*

## Setzen Sie als nächstes Häkchen bei "**Verbindung bei Anmeldung wiederherstellen"** und bei "**Verbindung mit anderen Anmeldinformationen herstellen"***.*

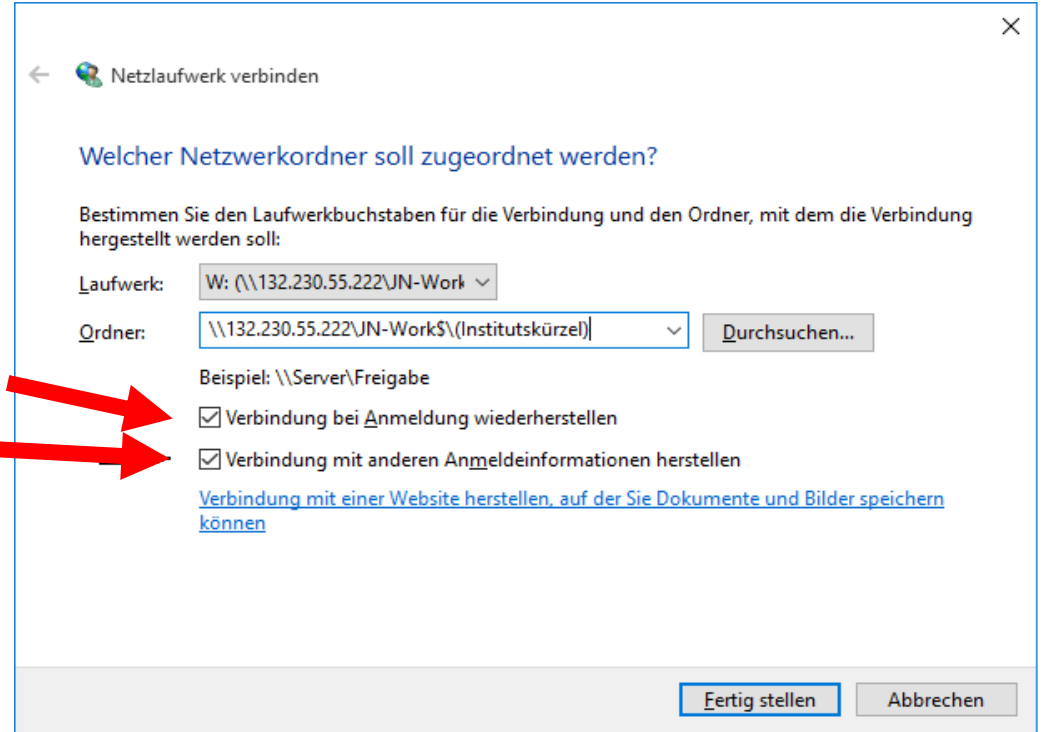

Es öffnet sich folgendes Fenster, in das Sie Ihren JURNETZ-Anmeldenamen und Ihr **JURNETZ-Kennwort** eintragen. **Beachten** Sie dabei, dass vor dem Anmeldenamen **jurnetz\** steht.

*Beispiel für den Benutzernamen muster.m***: jurnetz\muster.m**

Setzen Sie den Haken bei "**Anmeldedaten speichern**", um Ihre Zugangsdaten beim nächsten Verbindungsversuch nicht erneut eingeben zu müssen.

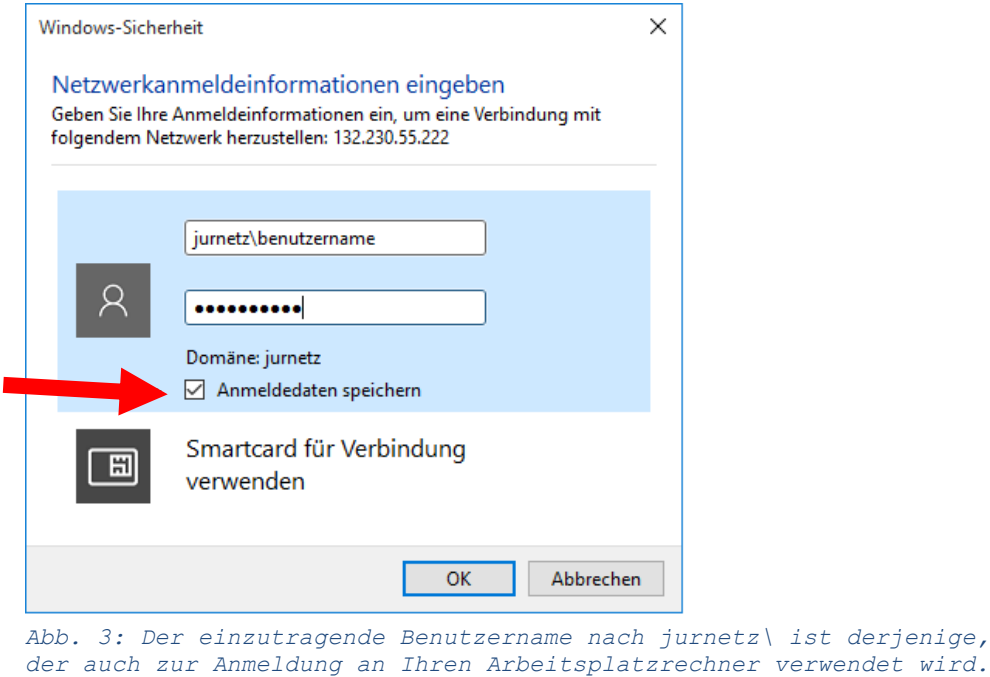

Nach einem Klick auf "**OK"** und auf "**Fertigstellen"** wird das Netzlaufwerk verbunden und Sie können auf die Daten zugreifen.

Sie finden die Netzlaufwerke im Windows Explorer unter **Dieser PC** in der Rubrik **Netzwerkadressen**.

Um zukünftig auf Ihre Daten zugreifen zu können, starten Sie zunächst den VPN-Client **Cisco Anyconnect**. Danach können Sie auf Ihr Netzlaufwerk wie gewohnt zugreifen.